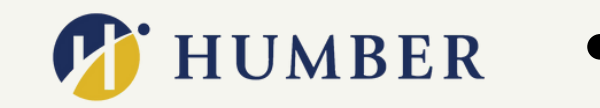

#### T E S T I N O G S E R V I C E S H A N D B O O K WE GOT ING<br>
SERVICES<br>
HANDBOOK<br>
(FOR HUMBER FACULTY

FOR HUMBER FACULTY

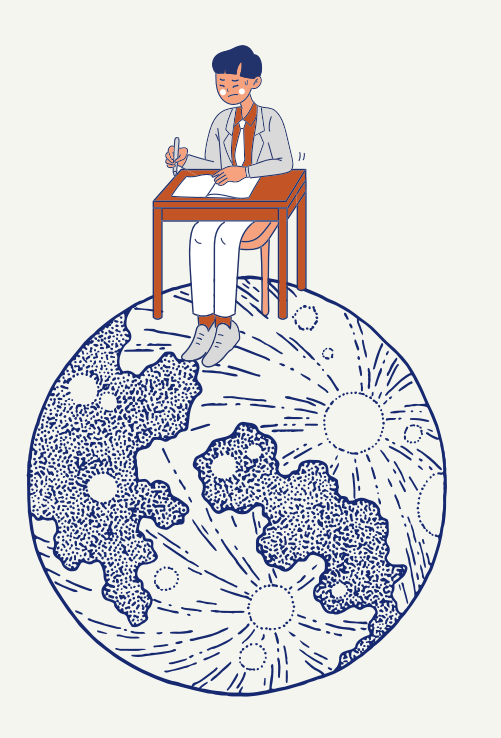

# WHAT IS IT ABOUT?

Humber Testing Services has updated its systems to simplify the integration and booking of tests for both faculty and students.

This handbook will provide step-by-step instructions on Integrating your course with Testing Services and Uploading a test.

# INTEGRATE YOUR COURSE WITH TESTING SERVICES

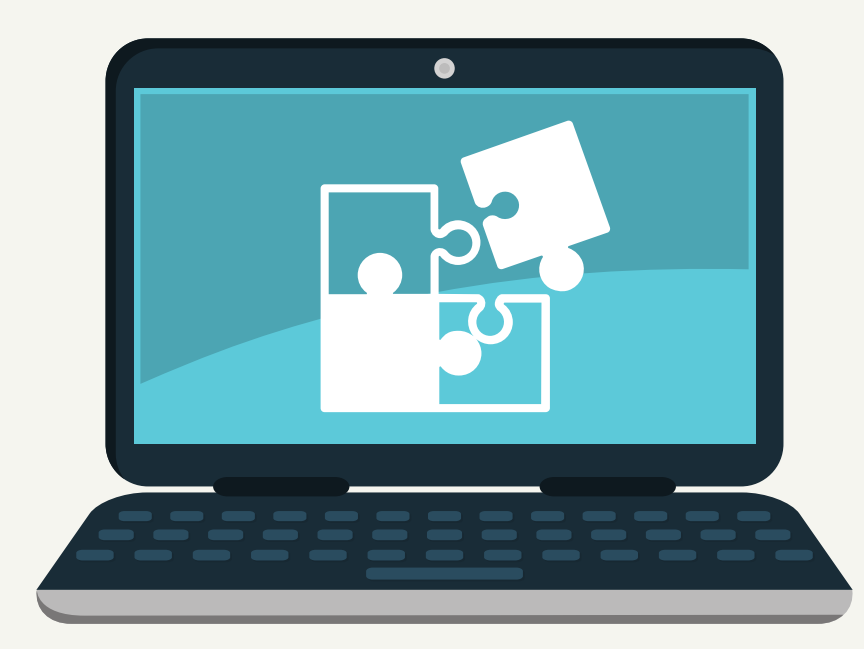

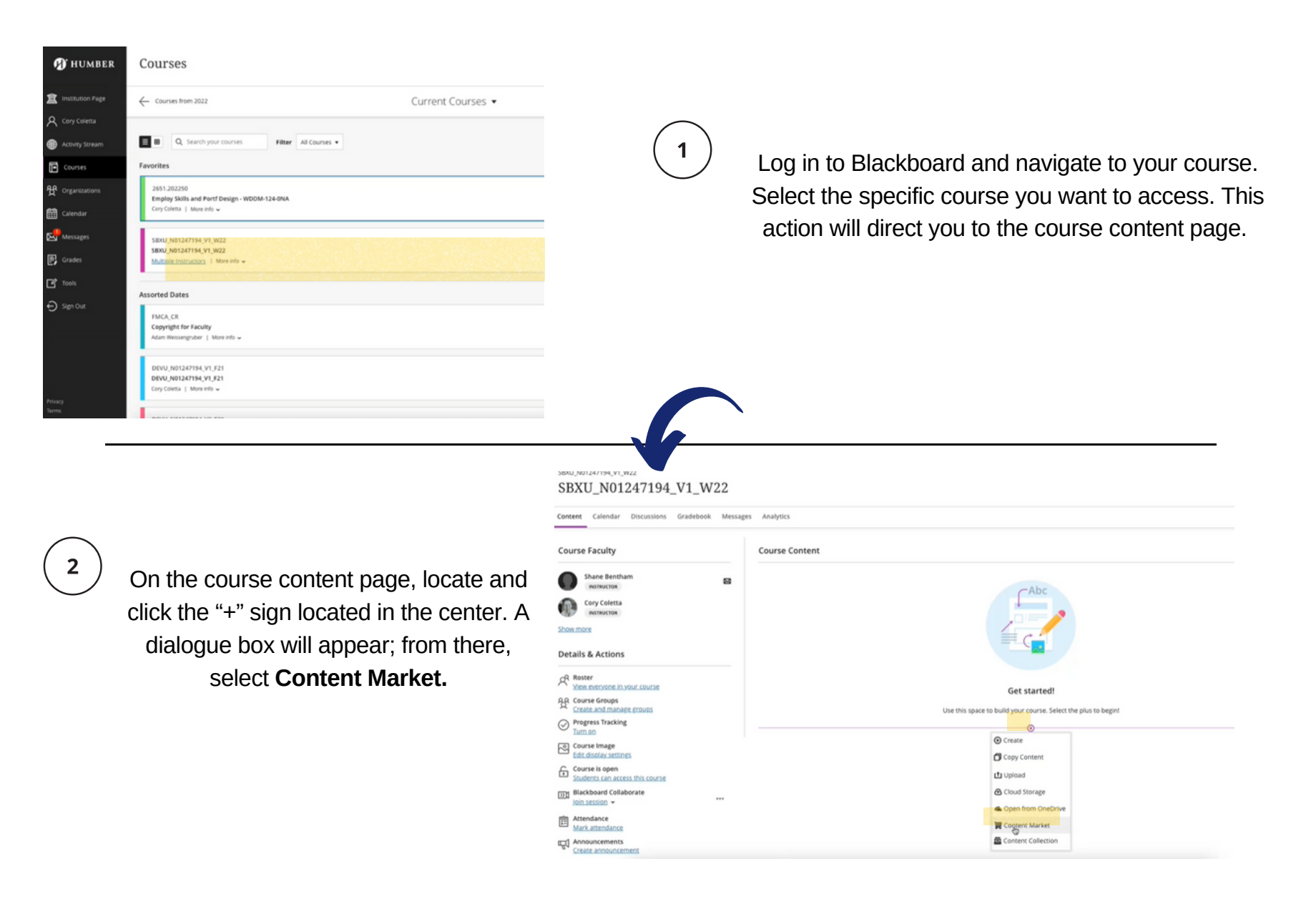

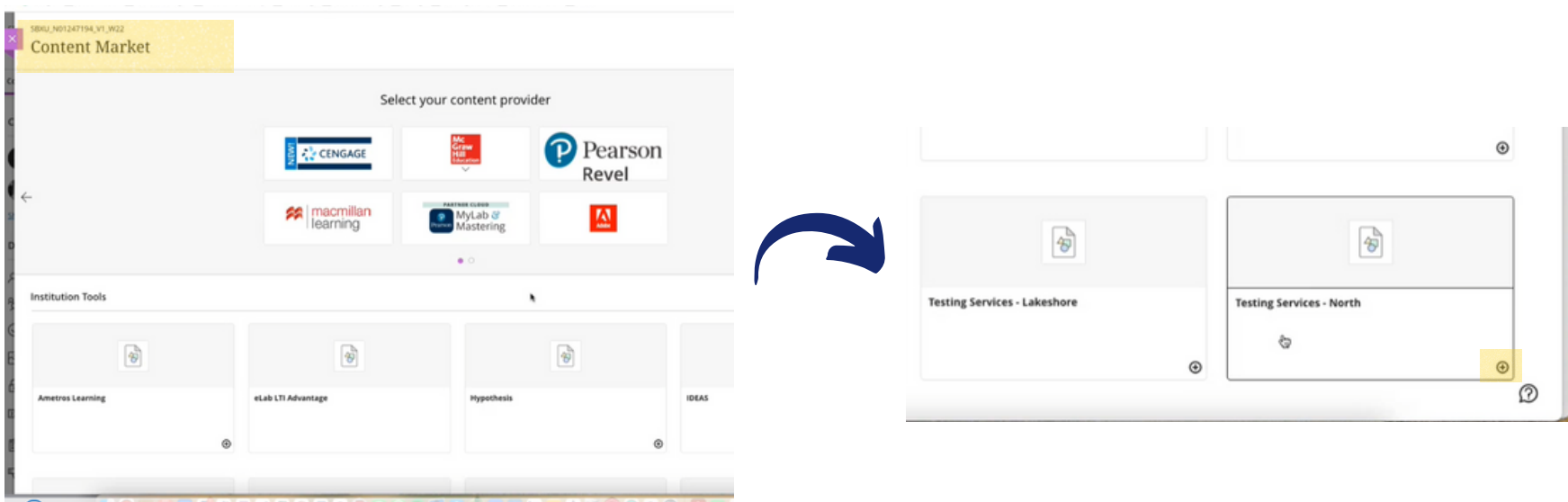

When you are on Content Market, scroll down to find either **Testing Services - North** or **Testing Services - Lakeshore.** Either can be used, as both campuses will be integrated.

To add Testing Services to your course content, click on the **"+"** sign at the bottom right of the Tool. This action will redirect you to the Course Content page, where you will find it added to your page.

**Important Note:** Avoid clicking on the link itself directly. Doing so will take you the Test Submission page. To ensure proper integration into your course content, use the "+" sign to include it.

### $5<sup>5</sup>$

To access the link, simply click on it from your Course Content. After launching it, you will be directed to the Test Submission page. You can promptly close it, as the synch process is now complete.

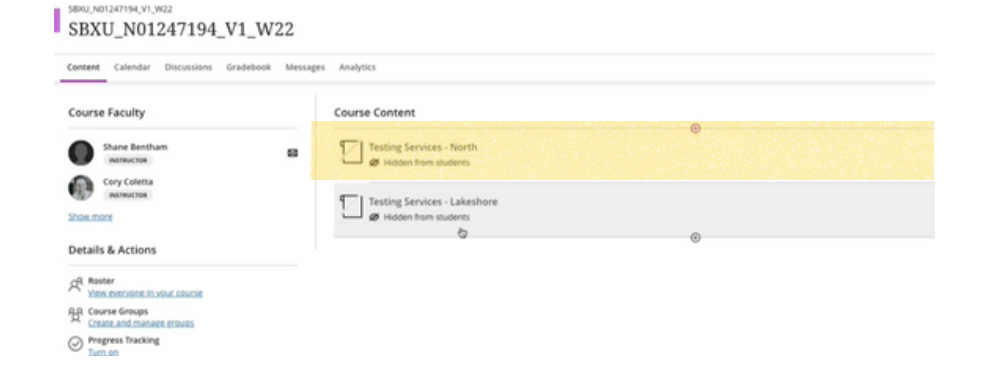

**Follow these steps to integrate all of your courses, including different course sections, into Humber's Testing Services system.**

# ACTIVATING THE TESTING SERVICES LINK

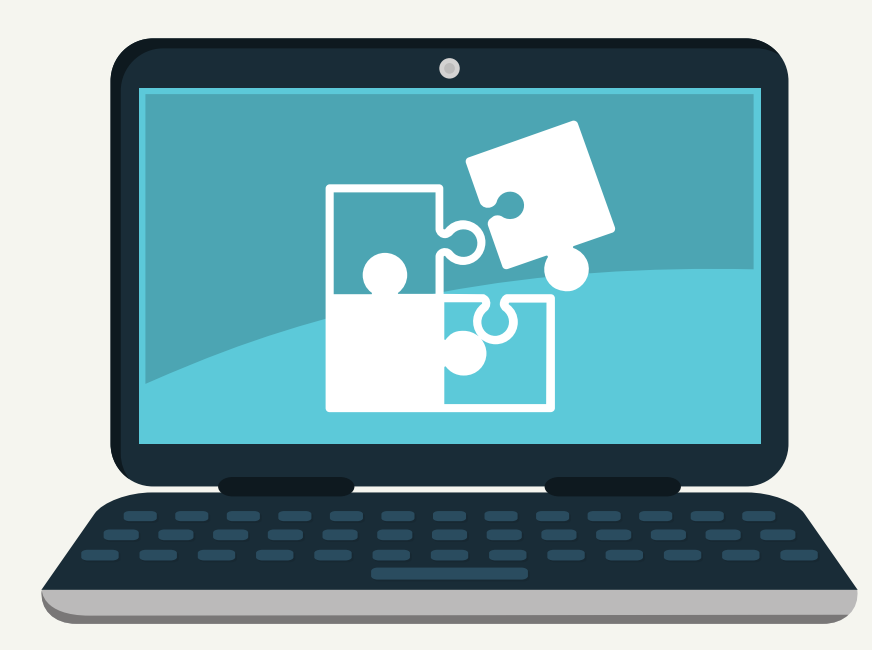

The Testing Services link will be set to "Hidden from students" by default. To make sure that students can view this link in their course content and schedule appointments in the Test Centre, click on "Hidden from students," and then choose "**Release Conditions**" from the dropdown menu. This option enables instructors to specify which students have access to the Test Centre.

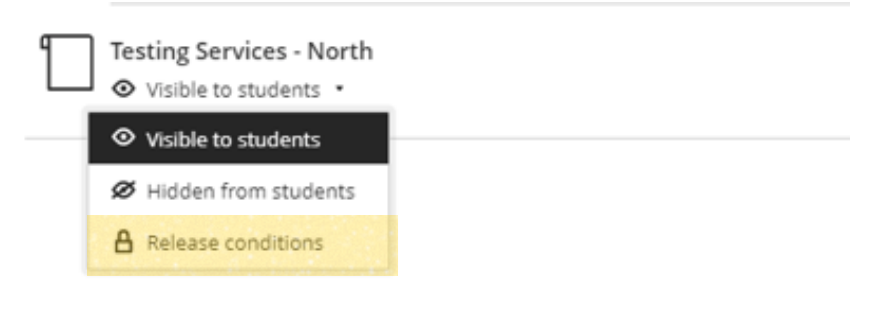

**Note:** Alternatively, you can choose to set it as "Visible to students." This option will make the link visible to all students in your course, allowing them to schedule appointments in the Test Centre. The decision on whether to select this option is entirely at the instructor's discretion.

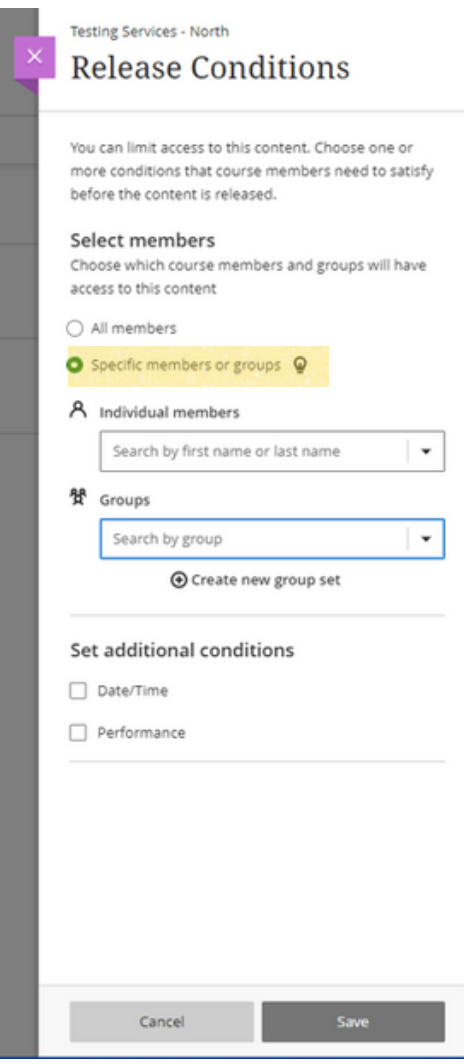

 $\overline{\mathbf{2}}$ 

Within the release conditions menu, modify the default selection from "All Members" to "**Specific members or groups**."

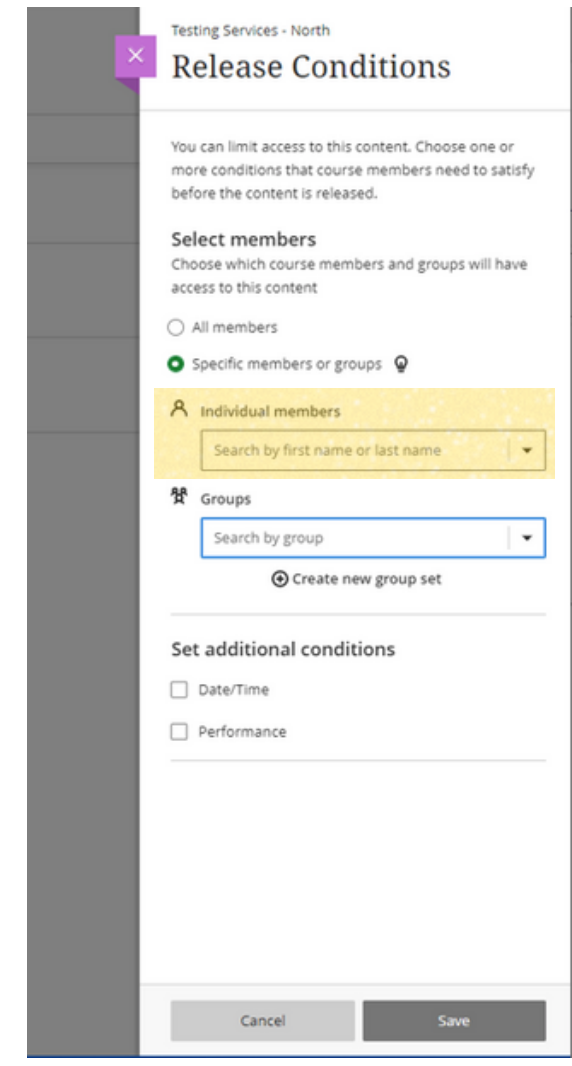

From the dropdown menu for individual members, choose the students who should be granted access to the Test Centre. This typically includes accommodated students, students who have missed their exams, and so on.

 $\overline{\mathbf{3}}$ 

After adding the desired students, click on "**Save**" to confirm your selections.

**Apply these release conditions to all of your courses, including various sections within your course.**

### SUBMITING AN EXAM TO TESTING SERVICES

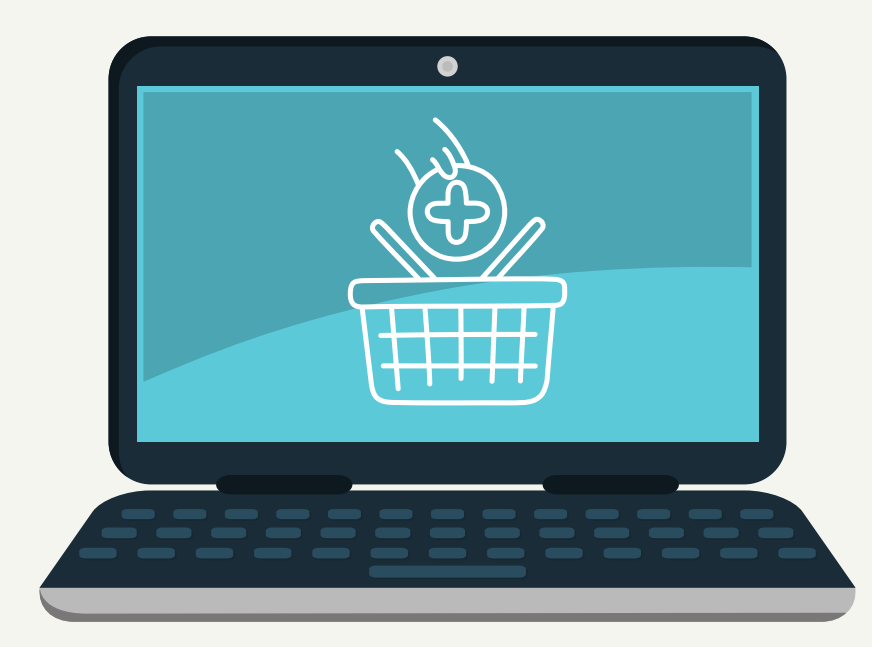

#### STEP 1

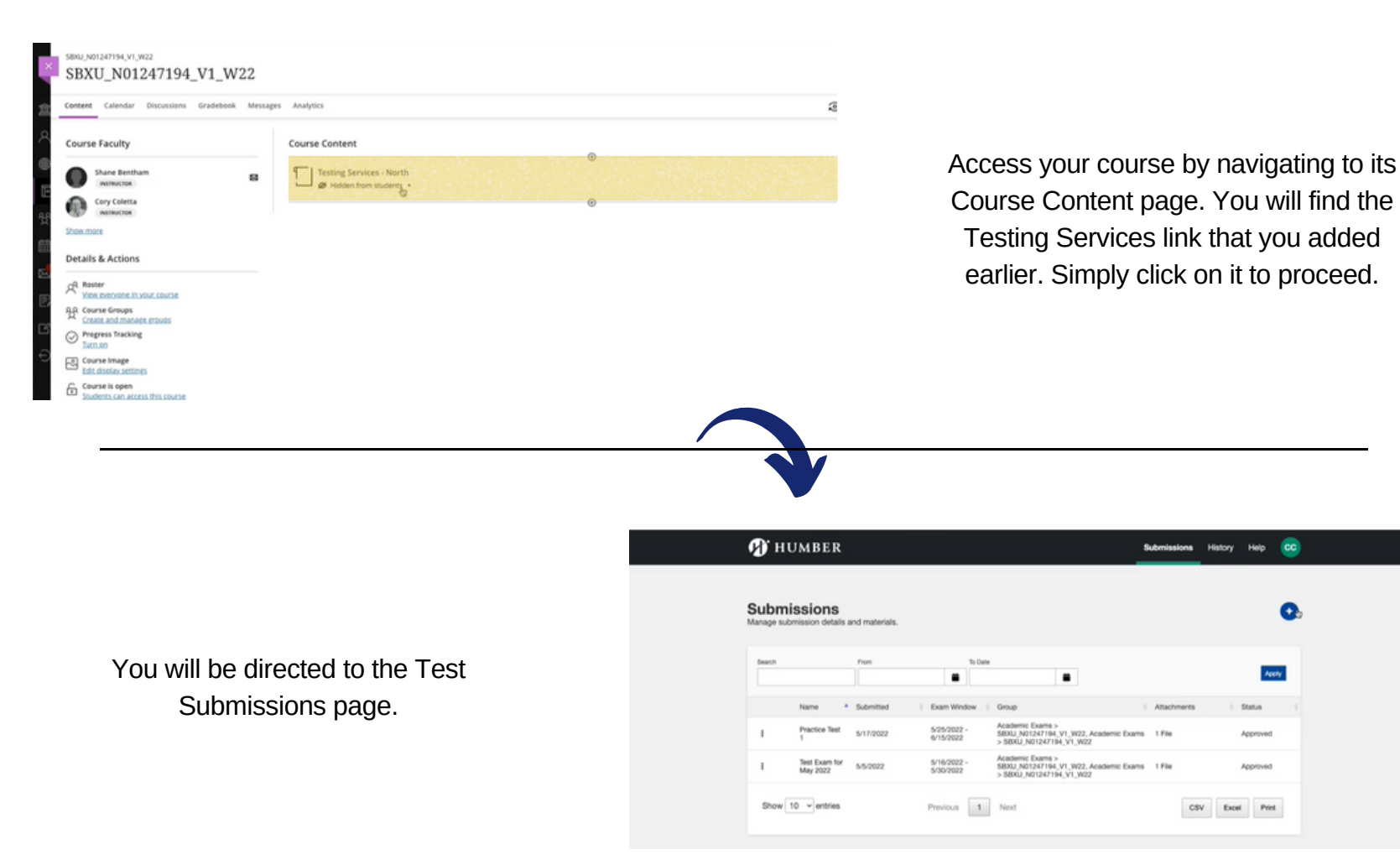

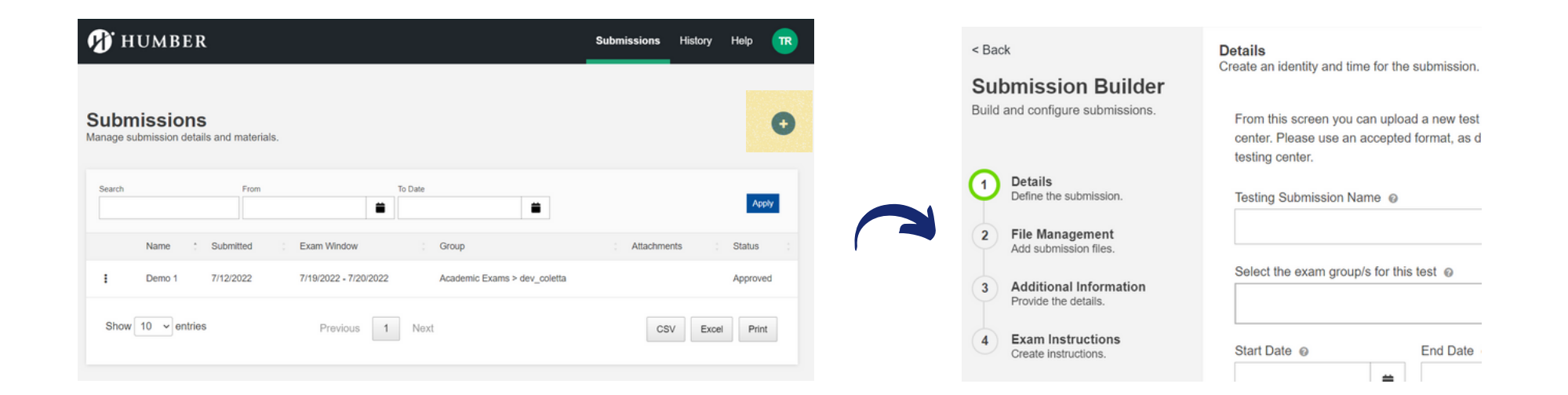

Select the blue "+" sign located at the top-right corner of the submissions page to add your exam. This action will take you to the Submissions Builder page.

#### STEP<sub>3</sub>

#### **Fill out all the sections in this portal**

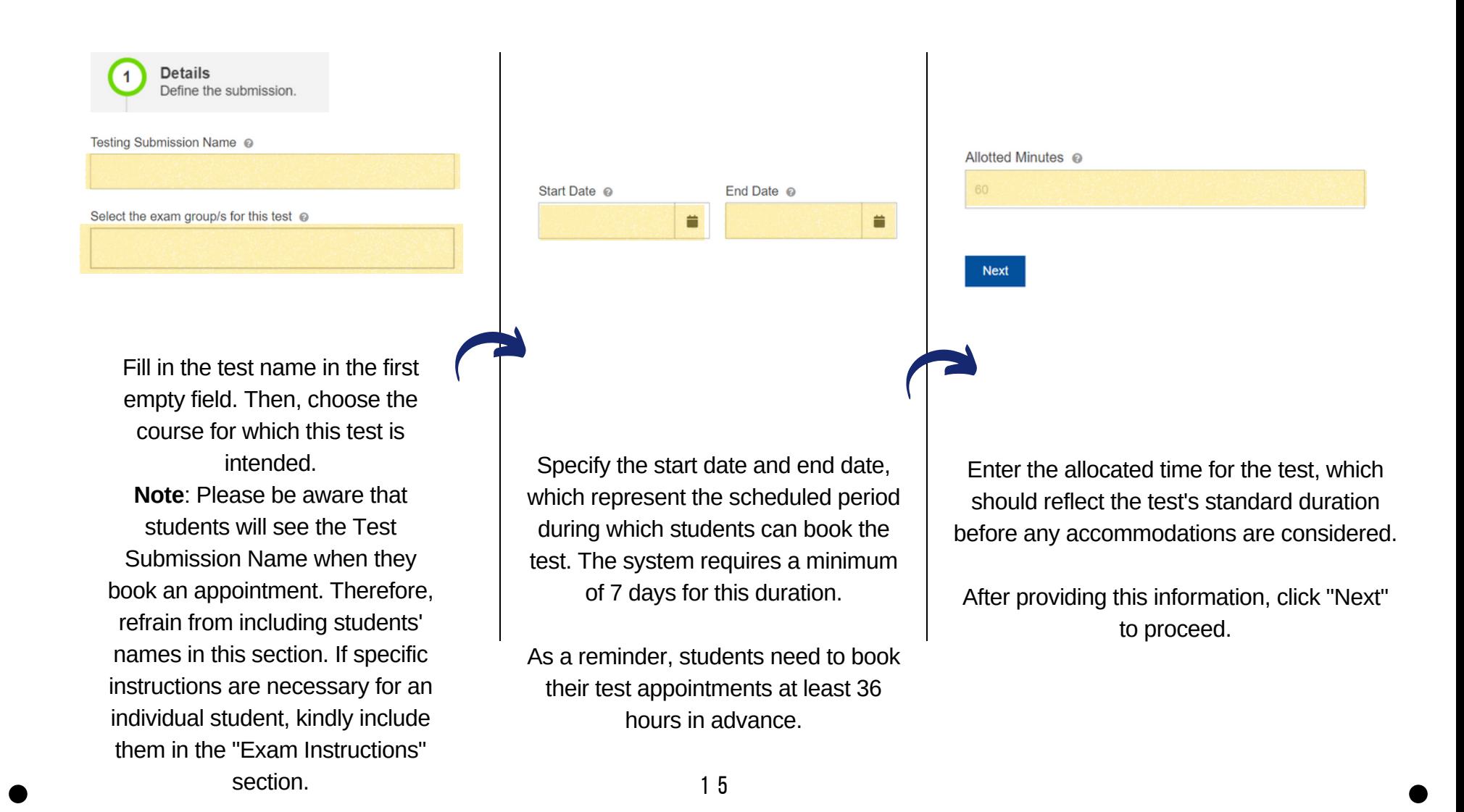

![](_page_14_Picture_0.jpeg)

![](_page_14_Picture_1.jpeg)

Next

**File Management** 

Drag & Drop your files or Browse

If you are dealing with a Blackboard test, there's no need to upload a file here; you can leave this field blank.

However, if the exam is on a word document, or if a student requires a memory aid, you can upload it here, ensuring that the student's name is included in the file.

![](_page_15_Picture_0.jpeg)

**Additional Information** Answer any additional questions.

How is this test to be administered? - Help us reduce printing by having students complete tests digitally where possible. All digitally administered tests are provided using our equipment only. (required)

- Blackboard
- O CourseLink
- $\bigcirc$  Other website (indicate in exam instructions)
- Printed (using attached file)
- $\bigcirc$  Digitally (using attached file)

Will you be picking up the printed hard copy from the Test Centre? (required)

 $\bigcirc$  No - Please shred the hardcopy after scanning and returning the digital copy

● Yes - Please keep the hardcopy for pickup after scanning and returning the digital copy

Choose the method of test administration. If you have provided a Word document, please select either "Printed" or "Digital." We strongly recommend using the digital format to reduce printing costs.

![](_page_15_Picture_12.jpeg)

If you would like the test answers recorded on a bubble sheet select which one:

- Zipgrade bubble sheet (attach during file upload)  $\Box$
- $\Box$ Gradescope bubble sheet
- $\Box$ Akindi bubble sheet (attach during file upload)
	- Digital scantron bubble sheet

Specify whether you are using a bubble sheet and, if so, indicate the type of bubble sheet you will be using. If you plan to use Akindi sheets, please include them as an additional file.

**Additional Information** Provide the details

#### Blackboard / CourseLink Password @

Don't forget to add your Blackboard/CourseLink Password. Tests submitted without either a file or a password will not be approved. If it's a Blackboard test without a password, simply indicate "no password."

**Note**: Testing Services staff do not have access to modify Blackboard tests. When students arrive at the Test Centre, they will log into Blackboard on one of our

computers, access the course, and click on the exam. If the exam is not available, not active for the appointment date, or if the correct time limit isn't set (e.g., double time), Testing Services Staff will be unable to make these adjustments. In such cases, we will need to contact you to make the necessary changes.

![](_page_16_Figure_0.jpeg)

Choose the permitted test materials for the assessment. This section pertains to materials allowed for the entire class and does not include accommodations. Provide your personal phone number and email

> in case of an emergency. Click "Next" to proceed.

Include any essential exam instructions that students need to be aware of. For example, you may instruct them to save calculations in an Excel file, specify that a PDF file must be printed, or indicate that Version A should be provided to Student XYZ. Click "Submit" to finalize the submission.

### STEP 4

![](_page_17_Picture_165.jpeg)

After completing the submission, you will receive a confirmation message on the screen, and your test will be readily available. It has now been successfully submitted. The Testing Services team will thoroughly review your submission, and if any issues arise, we will contact you within one business day. Upon approval, you will receive a confirmation email, allowing you to inform your students that the exam is ready for booking.

For more information, including demo videos, please visit: <https://humber.ca/student-life/testing-services/services-faculty>